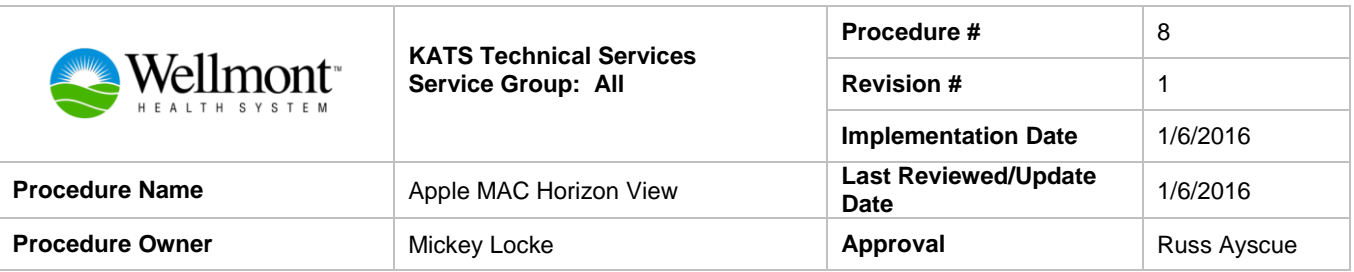

## *1. Purpose*

Provide instructions for installing the VMware View Client on Apple MAC.

## *2. Scope*

This process applies for users of the Wellmont Horizon View Virtual Desktop.

## *3. Prerequisites*

1. Verify who the use. Based on this information, determines what pool the user will use.

- a. Wellmont User
- b. Wellmont Physician
- c. Non Wellmont Physician
- d. Vendor

## *4. Responsibilities*

Technical Services, specifically Systems and Workspace Services, provides documentation regarding access Wellmont's view environment.

# *5. Procedure*

1. From your MAC desktop open safari and enter the following URL – <https://view.wellmont.org/>

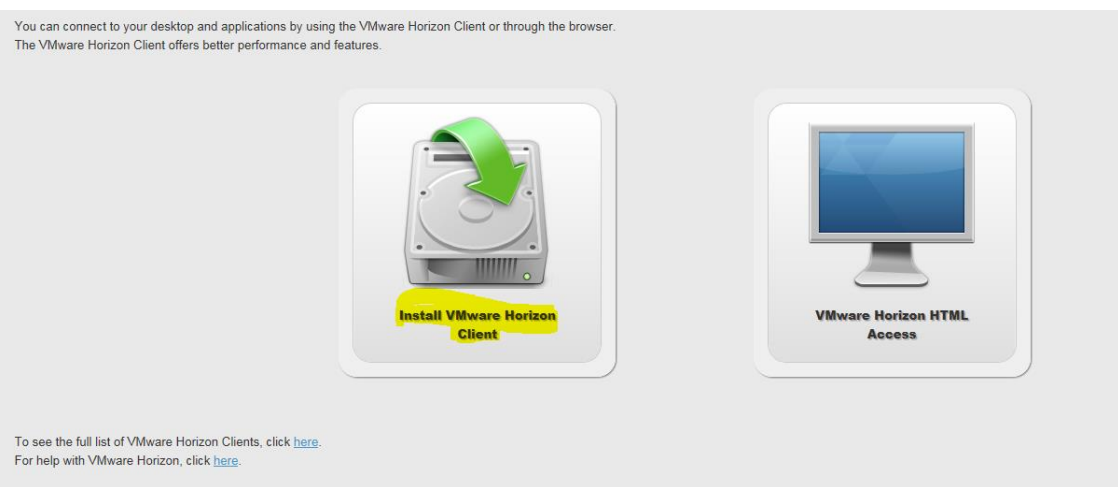

2. Click on Go to Downloads under VMware Horizon Client for VMware Horizon Client for Mac.

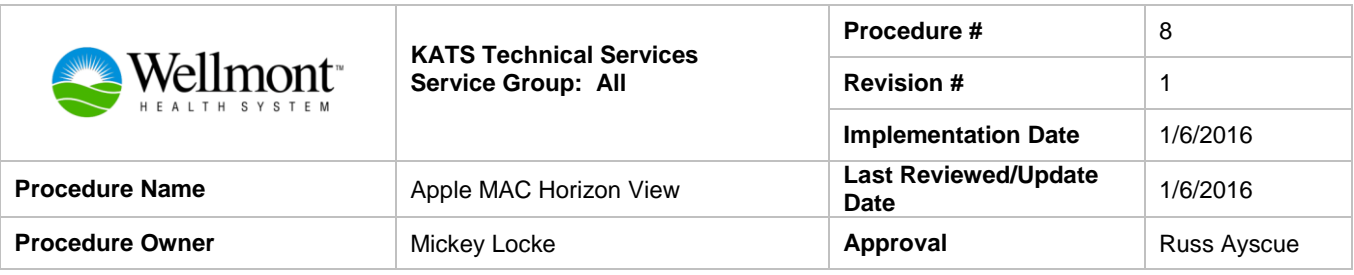

### Home / VMware Horizon Clients

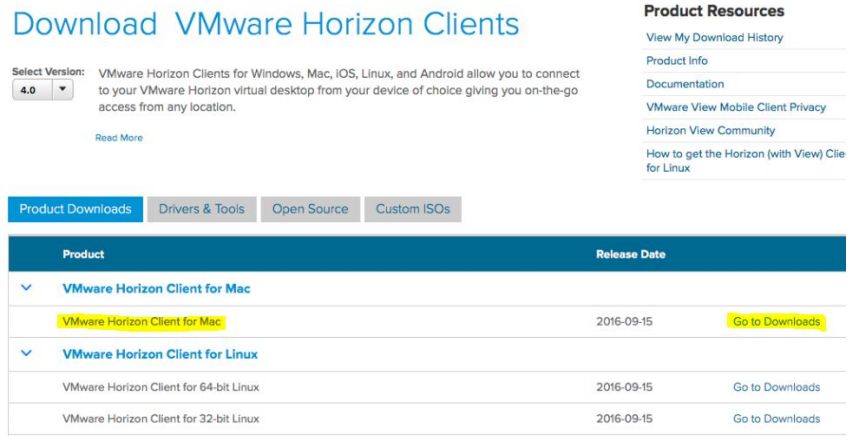

3. Select and open **Download**

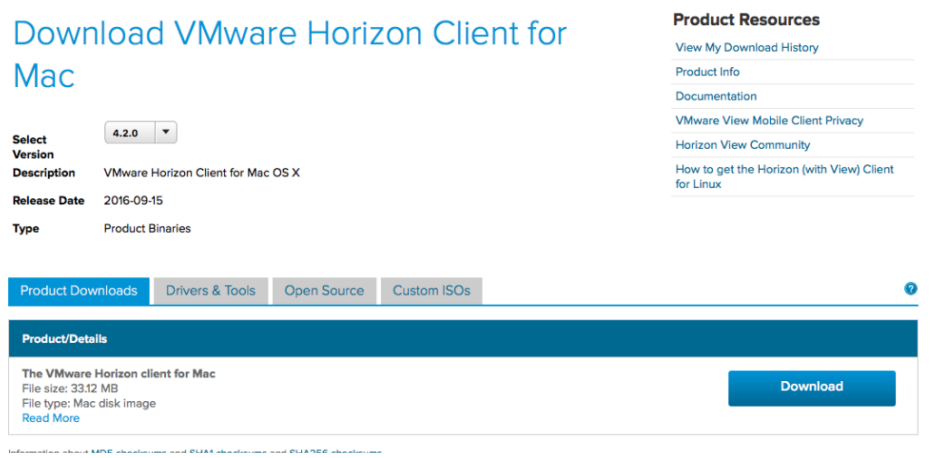

4. Upper right hand corner double click on the icon. At this point, you will see the download of VMware-Horizon-Client. Double click the file.

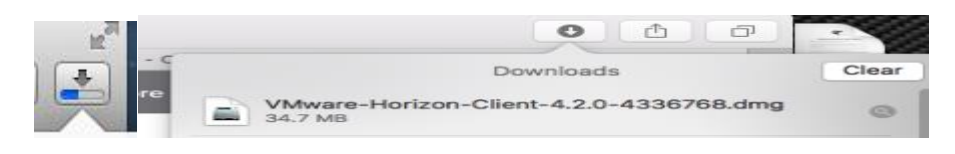

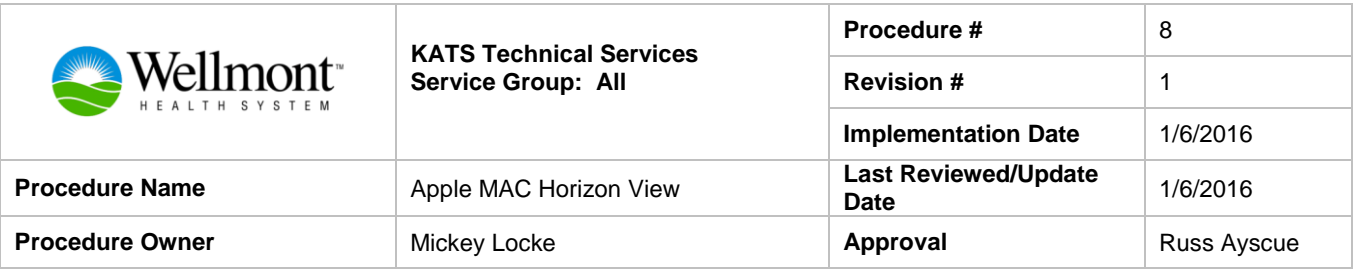

5. Select Agree

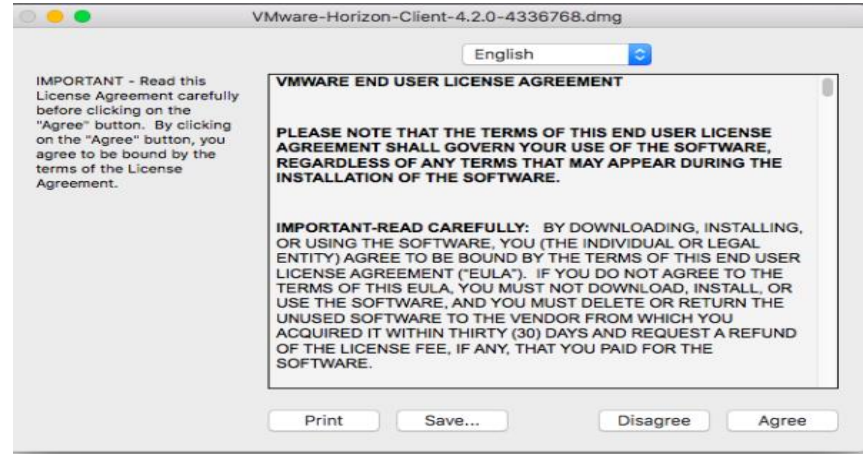

6. This icon is located in up right hand corner of the desktop. Double click the icon.

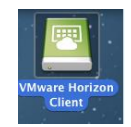

7. Make note of the highlighted text.

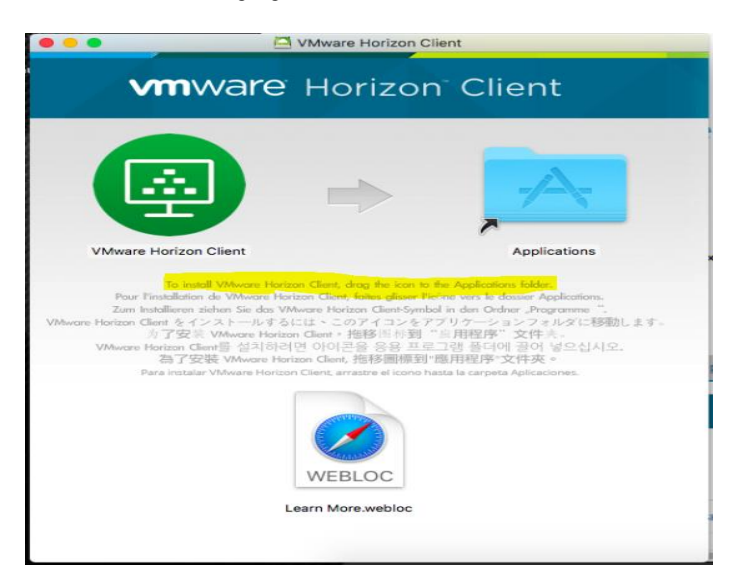

8. Select the icon listed above and click on the VMware Horizon Client icon.

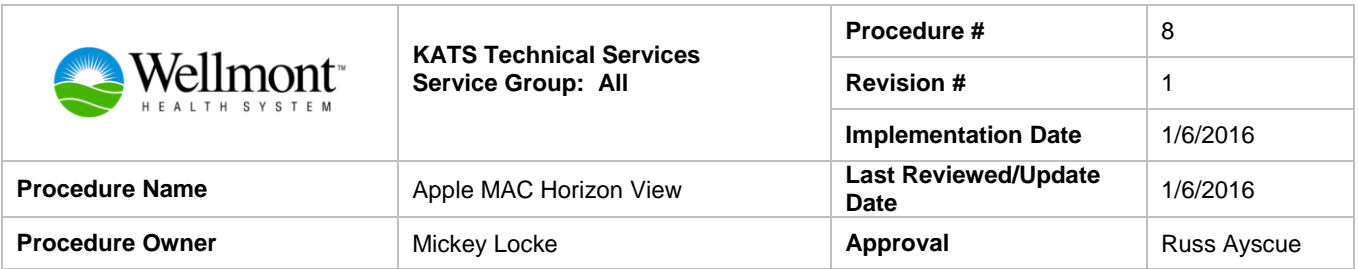

- 9. Open Safari or Chrome and enter the following url. https://workspace.wellmont.org
- 10. Enter you username and password supplied by Wellmont.

Login using Active Directory credentials.

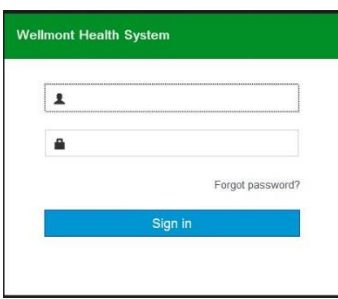

. **Skip this** tour or Start tour –

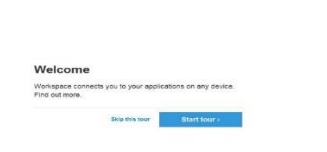

11. To remove the icon from upper right hand corner of desktop.

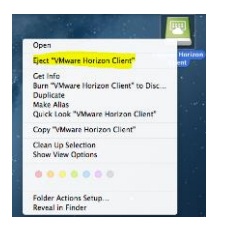

12. Reboot – YES

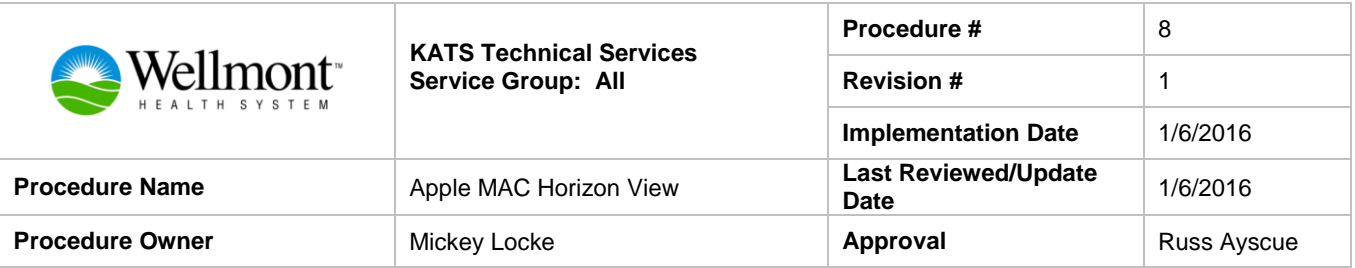